# SCSI TOOLBOX, LLC Developer Toolbox API - Getting Started

# Contents

| Getting Started with DTB and Visual Studio in C++ | 3  |
|---------------------------------------------------|----|
| Checklist before starting:                        | 3  |
| Create the Project:                               | 3  |
| nsert DTB files into your Project:                | 5  |
| Build Your Project:                               | 10 |
| Jse your first API from VCPSSL.dll:               | 10 |
| Display ALL Devices on your System:               | 13 |
| Bring up the "Controls Toolbar":                  | 13 |
| nsert a "Listbox" to your display:                | 15 |
| Add Code to Display Devices on your System:       | 18 |
| Getting Started in Visual Studio 2010:            | 21 |

# Getting Started with DTB and Visual Studio in C++

In this document we will cover the basics of getting started with ScsiToolbox's Developer's Tool Box (DTB). The focus of the document will be to show you how to create an application using DTB – in particular how to create an application using VCPSSL.dll.

#### **Checklist before starting:**

Prior to getting started, you will have to have done the following items:

- Installed SCSIToolbox
- Installed Visual Studio V++

OK, so let's get started. Our first project will be done with Visual Studio 6. After this, we will do the equivalent tasks in Visual Studio 2010 C++.

# **Create the Project:**

Go ahead and launch Visual Studio 6 from your desktop as in the picture below:

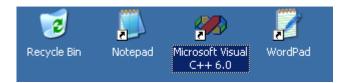

Now click on the menu item "File" => "New" (see the picture below):

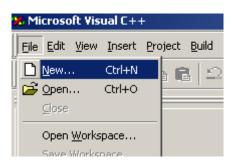

A tabbed dialog will appear (see the picture below). Select the "Projects" tab and then select the "MFC AppWizard (exe)" selection. On the right-hand side of the dialog, enter a name for the project (you can call it MyFirstDTBApp if you'd like) and then click "OK".

| New                                                                                                    | ? ×                                                                                                    |
|----------------------------------------------------------------------------------------------------|----------------------------------------------------------------------------------------------------|
| Files Projects Workspaces Other Documents                                                                                                    |                                                                                                    |
| <ul> <li>ATL COM AppWizard</li> <li>Cluster Resource Type Wizard</li> <li>Custom AppWizard</li> <li>Database Project</li> <li>DevStudio Add-in Wizard</li> <li>Extended Stored Proc Wizard</li> <li>ISAPI Extension Wizard</li> <li>MFC ActiveX ControlWizard</li> <li>MFC AppWizard (dll)</li> <li>MFC AppWizard (exe)</li> <li>New Database Wizard</li> <li>Win32 Application</li> <li>Win32 Dynamic-Link Library</li> </ul> | Project <u>n</u> ame:<br>MyFirstDTBApp<br>Logation:<br>D:\WORKDIR\MyFirstDTBApp<br>Create new workspace<br>Add to current workspace<br>Dependency of:<br>Platforms:<br>Win32 |
|                                                                                                    | OK Cancel                                                                                                    |

After clicking the "OK" button, the following dialog will appear:

| MFC AppWizard - Step 1        | ?)                                                                                                    |
|-------------------------------|----------------------------------------------------------------------------------------------------|
| - Application<br>OK<br>Cancel | What type of application would you like to create? <ul> <li>Single document</li> <li>Multiple documents</li> <li>Dialog based</li> </ul> <li>Document/⊻iew architecture support?</li> |
|                               | What Janguage would you like your resources in?<br>English [United States] (APPwZENU.DLL 💌                                                                                            |
| < <u>B</u> ack                | <u>N</u> ext > <u>F</u> inish Cancel                                                                                                    |

Select the "Dialog based" choice, and then click the "Finish" button.

#### **Insert DTB files into your Project:**

Certain files that SCSIToolbox supplies will need to be incorporated into your project. There are only 2 files: VCPSSLImports.h and VCPSSL.lib. These 2 files are located in the folder c:\Program Files\STB\DTB\VisualC++ (see picture below). On a 64-bit Operating System, the files will be in folder c:\Program Files (x86)\STB\DTB\Visual C++.

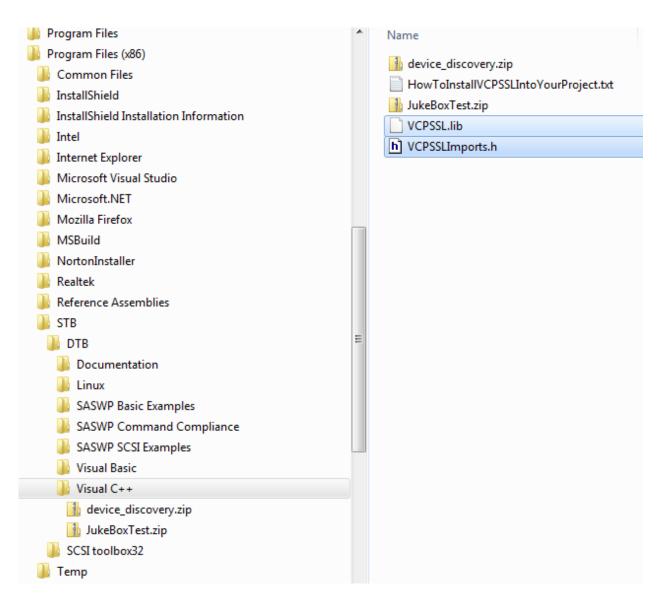

Copy these 2 files and store them into your project folder (see picture below).

| Name 🔺                 |  |
|------------------------|--|
| Debug                  |  |
| Cres                   |  |
| MyFirstDTBApp.cpp      |  |
| MyFirstDTBApp.dsp      |  |
| 🥙 MyFirstDTBApp.dsw    |  |
| h MyFirstDTBApp.h      |  |
| 🔚 MyFirstDTBApp.rc     |  |
| 📑 MyFirstDTBAppDlg.cpp |  |
| h MyFirstDTBAppDlg.h   |  |
| 🗐 ReadMe.txt           |  |
| h Resource.h           |  |
| 📑 StdAfx.cpp           |  |
| h StdAfx.h             |  |
| 🖹 VCPSSL.lib           |  |
| NCPSSLImports.h        |  |
|                        |  |
|                        |  |

Back in Visual Studio, on the left-hand side you should see the "FileView" tab – click on it. Right-click on the "Header Files" and click "Add Files to Folder ..." (see picture below).

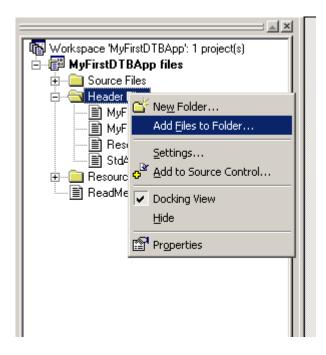

The "Insert Files into Project" dialog will appear. Insert the file "VCPSSLImports.h" file (see the picture below):

| Insert Files into Pr   | oject                         |                                                                   | <u>? ×</u> |
|------------------------|-------------------------------|-------------------------------------------------------------------|------------|
| Look in: 🗀 MyFir       | rstDTBApp                     | <u>*</u>                                                          | <b></b>    |
| 🚞 Debug                | h MyFirstDT                   | BAppDlg.h                                                         |            |
| res                    | h Resource                    | .h                                                                |            |
| MyFirstDTBApp.(        | cpp 🛛 📴 StdAfx.cp             | P .                                                               |            |
| h MyFirstDTBApp.       | h 🔥 🚹 StdAfx.h                |                                                                   |            |
| MyFirstDTBApp.r        | rc h VCPSSLIm                 | ports.h                                                           |            |
| MyFirstDTBAppD         | lg.cpp                        |                                                                   |            |
|                        |                               | Type: C/C++ Header<br>Date Modified: 5/27/2010 1<br>Size: 32.8 KB | 2:36 PM    |
| File <u>n</u> ame: VCP | SSLImports.h                  |                                                                   | OK         |
| Files of type: C++     | Files (.c), cpp), cxx), tli), | h;.tlh;.inl;.rc)                                                  | Cancel     |
| Files will be inserted | into folder titled 'Head      | ler Files' in project 'MyFirstDTE                                 | App'.      |

#### Now go to menu Project => Settings

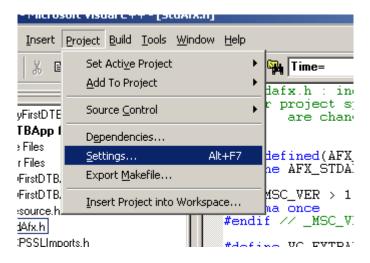

and open up the "Link" tab and type in "VCPSSL.lib" in the "Imports" box.

| Project Settings          | <u>?</u> ×                                                                                                    |
|---------------------------|----------------------------------------------------------------------------------------------------|
| Settings For: Win32 Debug | General       Debug       C/C++       Link       Resourc         Category:       General       Image: Comparing the section of the section of the sect |
|                           | OK Cancel                                                                                                    |

Advanced Point: What this does is makes all the exported functions in the library VCPSSL.dll "visible" to your application.

Now open up the file StdAfx.h and type in the line

#include "VCPSSLImports.h"

```
#if _MSC_VER > 1000
#pragma once
#endif // _MSC_VER > 1000
#define VC_EXTRALEAN // Exclude rarely-used stuff from Windows heac
#include <afxwin.h> // MFC core and standard components
#include <afxext.h> // MFC extensions
#include <afxdisp.h> // MFC Automation classes
#include <afxdtctl.h> // MFC support for Internet Explorer 4 Common
#ifndef _AFX_NO_AFXCMN_SUPPORT
#include <afxemn.h> // MFC support for Windows Common Controls
#endif // _AFX_NO_AFXCMN_SUPPORT
///{{AFX_INSERT_LOCATION}}
/// Microsoft Visual C++ will insert additional declarations immediate]
#include "VCPSSLImports.h"
#endif // !defined(AFX_STDAFX_H__340509EA_6B4D_490E_96C6_0E3647A98553_
```

"Including" VCPSSLImports.h" into your project makes all the APIs in the VCPSSL.dll available to your project.

We are now done with adding all the necessary files into our project.

# **Build Your Project:**

Just to make sure you've done everything correct so far, go ahead and build the project by clicking the "Build" button (in the picture below, the "build" button is the second one on the left):

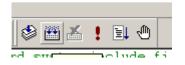

Did the build work?

# Use your first API from VCPSSL.dll:

We're now ready to call our first API from the VCPSSL library. We will call the API VCSCSIGetDLLVersion API to get the version of the VCPSSL library. Locate the function OnInitDialog:

| 🔧 MyFirstDTBApp - Microsoft Visual C++                                                                                                    | _ 8 ×       |
|----------------------------------------------------------------------------------------------------|-------------|
| Ele Edit Yiew Insert Project Build Iools Window Help                                                                                                    |             |
| 🎦 😅 🖬 🕼 🖄 🖘 🖻 요구 오구 📴 🗖 🚰 🎇 Time= 💽 🍢 🕸 🕮 👗 🚦 🙂                                                                                                    |             |
| MyFirstDTBApp classes     CAboutbl     ChyFirstDTBAppApp     CAbutbl     ChyFirstDTBAppApp     CMyFirstDTBAppApp     CMyFirstDTBAppAppApp     CMyFirstDTBAppAppApp     CMyFirstDTBAppAppApp     CMyFirstDTBAppAppApp     CMyFirstDTBAppAppApp     CMyFirstDTBAppAppAppAppAppAppApp     CMyFirstDTBAppAppAppAppAppAppAppAppAppAppAppAppApp |             |
| Build (Debug ) Find in Files 1 ) Find in Files 2 ) 4                                                                                                    | ×           |
| 🔰 Start 🛛 🕝 🥥 🖉 🔰 D:\Workdir\MyFirstDTBApp 🦙 Paste.bmp - Paint 🛛 🐼 MyFirstDTBApp - Micr                                                                                                    | 🕖 🦫 2:22 PM |

and at the very end of the function add the lines

int nVersion = VCSCSIGetDLLVersion( );

CString strInfo;

strInfo.Format("VCPSSL Version: %d",nVersion);

AfxMessageBox(strInfo);

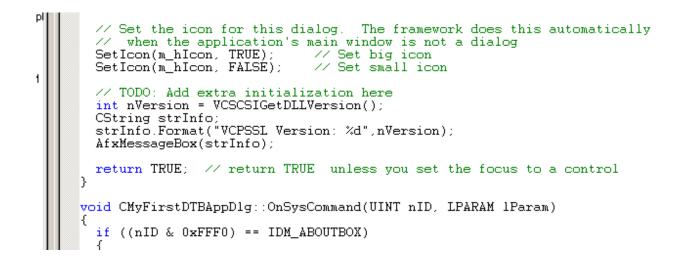

Now re-build your project and launch it by clicking the button "Launch" (in the picture below the "Launch" button is the fourth one on the left and is the "Exclamation Point").

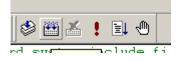

Do you get a message box like the one below?

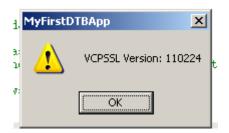

Hopefully you've been able to follow along so far. At this point we will add code to our project to display all the devices on your system.

#### **Display ALL Devices on your System:**

We will continue with the MyFirstDTBApp project and extend it so that it displays all devices on your system. We will have to add a listbox to our display, and then add some API calls to retrieve the devices on the system. Let's get started by adding a listbox to our display.

#### Bring up the "Controls Toolbar":

If you don't have the "Controls Toolbar" (this is a toolbar which has display buttons with all the controls available to your project), then follow these instructions:

Go to menu "Tools" => "Customize" (see the picture below)

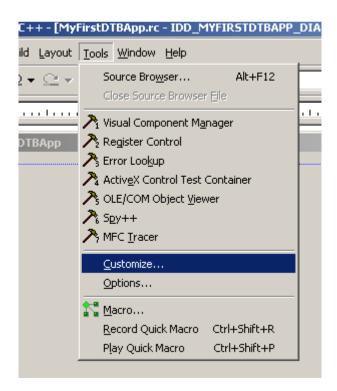

And then click on "Toolbars" tab, and then select "Controls" (see the picture below):

| Customize<br>Commands Toolbars                                                                                                    | Tools Keyboard Add-ins and                                                                 | Macro Files                                                         |
|----------------------------------------------------------------------------------------------------|--------------------------------------------------------------------------------------------|---------------------------------------------------------------------|
| <u>I</u> oolbars:<br>✓ <u>Menu bar</u><br>✓ Standard<br>Build<br>✓ Build MiniBar<br>ATL<br>Resource<br>✓ Dialog<br>✓ Controls<br>Edit<br>Debug<br>Toolbar name:<br>Menu bar | <ul> <li>▲ Show ToolTips</li> <li>↓ With shortcut keys</li> <li>▲ Large buttons</li> </ul> | <u>N</u> ew<br><u>D</u> elete<br><u>R</u> eset<br>Reset <u>A</u> ll |
|                                                                                                    |                                                                                            | Close                                                               |

At this point the "Controls Toolbar" will be visible (your "Controls Toolbar" should look very similar to the picture below).

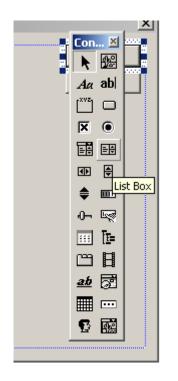

# Insert a "Listbox" to your display:

From the "Controls Toolbar" click on the "List Box" icon and then "drag" it to your dialog. Your dialog should now look as in the picture below:

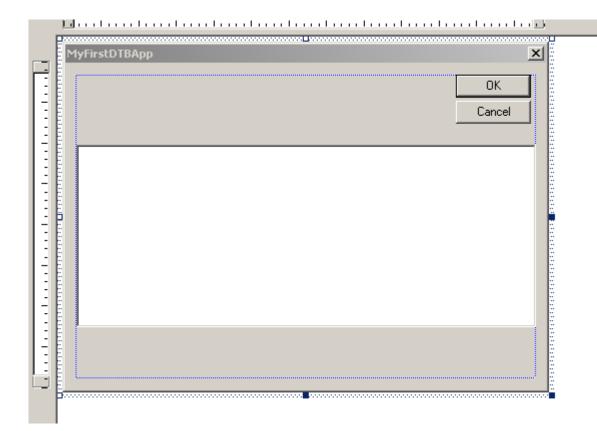

The listbox that we just added is the "middle white area" in the picture above.

Each control on your display has a Control ID – we are going to change this ID. To do this right-click on the listbox that is on your display and click "Properties". For the "ID:" field, change it from IDC\_LIST1 to IDC\_LIST\_DEVICES as in the picture below:

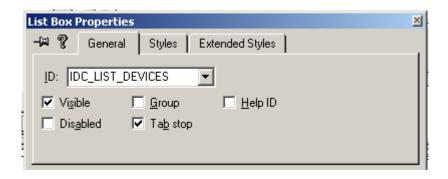

Now click on the "Styles" tab and make sure you uncheck "Sort". Also make sure everything looks like the picture below:

| List Box Propertie  | : <b>S</b>   |                           | ×                          |
|---------------------|--------------|---------------------------|----------------------------|
| -🛏 🎖 🛛 General      | Styles       | Extended Styles           |                            |
| Sele <u>c</u> tion: |              |                           |                            |
| Multiple 💌          | Border       | 🔽 Horizontal scroll       | 🔲 Want <u>k</u> ey input   |
| Owner draw:         | <u>S</u> ort | ✓ Vertical scroll         | Disable no scroll          |
| No 🔽 I              | ✓ Notify     | 🔲 No redraw               | No integral <u>h</u> eight |
| 🗖 Has strings 🛛     | Multi-colur  | mn 🔲 <u>U</u> se tabstops |                            |
|                     |              |                           |                            |

Now we will add a variable that represents the listbox. To do this, back in the main window for your project, use menu item "View" => "ClassWizard". Click on the "Member Variables" tab, and select the "IDC\_LIST\_DEVICES" control ID, and then click the "Add Variable..." button. You should see a dialog like the one in the picture below:

| MFC ClassWizard           |                      |                    |                               | <u>?</u> ×              |       |
|---------------------------|----------------------|--------------------|-------------------------------|-------------------------|-------|
| Message Maps              | Member Variables     | Automation         | ActiveX Events   Class Info   |                         |       |
| Project:<br>MyFirstDTBApp |                      | Class <u>n</u> ame | ::<br>TBAppDlg 💌 🔻            | Add Class 🔻             |       |
|                           | AppDIg.h, D:\\MyFirs |                    |                               | Add Variable            |       |
| Control <u>I</u> Ds:      |                      | Туре               | Member                        | <u>D</u> elete Variable |       |
| IDC_LIST_DEVIO            | CES                  |                    |                               | Update <u>C</u> olumns  |       |
| IDOK                      |                      |                    |                               | <u>B</u> ind All        |       |
|                           |                      |                    | Add Member Variable           |                         | ? ×   |
|                           |                      |                    | Member variable <u>n</u> ame: |                         | ОК    |
|                           |                      |                    | m_LBDevices                   |                         | ancel |
| Description:              |                      |                    | Category:                     |                         |       |
|                           |                      |                    | Control                       | <u> </u>                |       |
|                           |                      |                    | Variable type:<br>CListBox    | <b>T</b>                |       |
| <u> </u>                  |                      |                    |                               | _                       |       |
|                           |                      |                    |                               |                         |       |
|                           |                      |                    | Description:                  |                         |       |
|                           |                      |                    | map to CListBox member        |                         |       |

Go ahead and fill in the "Add Member Variable" as you see in the picture above – that is make the variable name "m\_LBDevices", and select "Category" to be "Control". Click on the "OK" button.

The above steps added a listbox control to our display. That may have seemed like a lot of work, but after you do it several times you should be able to accomplish these steps in only a few minutes.

# Add Code to Display Devices on your System:

OK, now we're ready to add the necessary code to display all the devices on your system. The basic outline of this code is that first we will call an API to retrieve the number of Host Bus Adapters (HBA) on your system, and then for each HBA

we call an API to tell us the number of maximum possible targets on this HBA. Then for luns 0 thru 7, we call an API to tell us the device type of the HBA:Target:Lun address. If there is a device at this address, we then retrieve the Vendor, the Product, and the firmware Version of the device.

Bring up the code in OnInitDialog where we called API VCSCSIGetDLLVersion. After that code that you added earlier, append the following code (as in the picture below):

We also include the code below so that you can "copy-and-paste" it into your project:

```
int nNumTargetsOnHBA;
int nDeviceType;
char cVendor[128] = {0};
char cProduct[128] = {0};
char cVersion[128] = {0};
int nNumHBA = VCSCSIHostAdapterCount();
for (int nHA = 0;nHA < nNumHBA;nHA++)
{
    nNumTargetsOnHBA = VCSCSITargetCount(nHA);
    for (int nTid = 0;nTid < nNumTargetsOnHBA;nTid++)
© Copyright 2011 SCSI Toolbox, LLC
Sales: 720.249.2641
```

General: 303.972.2072

```
{
      for (int nLun = 0; nLun < 8; nLun++)
      ſ
        nDeviceType = VCSCSIGetDeviceType(nHA,nTid,nLun);
        if (nDeviceType >= 0 && nDeviceType <= 31)</pre>
        {
          VCSCSIGetVendor(nHA, nTid, nLun, &cVendor[0]);
          VCSCSIGetProduct(nHA, nTid, nLun, &cProduct[0]);
          VCSCSIGetVersion(nHA, nTid, nLun, &cVersion[0]);
          strInfo.Format("At address %d:%d:%d is device type %d,
Vendor=%s, Product=%s, Version=%s",
nHA, nTid, nLun, nDeviceType, cVendor, cProduct, cVersion);
          m_LBDevices.AddString(strInfo);
        }
      }
    }
  }
```

Finally, build your application and launch it – you should have a display similar to the picture below:

| A MyFirstDTBApp                                                                                                    | ×      |
|----------------------------------------------------------------------------------------------------|--------|
|                                                                                                    | Cancel |
| At address 0:0:0 is device type 0, Vendor=ST316021, Product=2A , Version=2AAA<br>At address 3:0:0 is device type 5, Vendor=LITE-0N , Product=DVDRW SHW-160P6S, Version=PGS1<br>At address 4:4:0 is device type 0, Vendor=IBM , Product=34560L2.2 , Version=S99L<br>At address 4:5:0 is device type 0, Vendor=HP , Product=4.26GB A 68-5520, Version=5520<br>At address 5:320:0 is device type 31, Vendor= RAID , Product= DummyDevice , Version=0001 |        |
|                                                                                                    |        |

In this document we utilized only 7 APIs in VCPSSL.dll; currently there are over 300 APIs available!!! You can accomplish almost anything you want with the full range of the APIs!

# **Getting Started in Visual Studio 2010:**

A lot of the steps are similar in Visual Studio 2010 as they are in Visual Studio 6. But there are differences, so we're going to cover mainly the areas that are different. The steps are basically the same, but how you accomplish each step may be different.

As in VS6, we start by launching Visual Studio 2010 from your desktop:

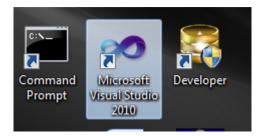

And from the menus at the top, click on "File" => "New" => "Project ..."

| 😎 Start Page - Microsoft Visual Studio |            |             |      |      |           |      |     |                       |            |              |
|----------------------------------------|------------|-------------|------|------|-----------|------|-----|-----------------------|------------|--------------|
| File                                   | Edit Vie   | w Debug     | Team | Data | Tools     | Test | Win | low Help              |            |              |
|                                        | New        |             |      |      |           | •    | ð   | Project               |            | Ctrl+Shift+N |
|                                        | Open       |             |      |      |           | •    | 1   | Web Site              |            | Shift+Alt+N  |
|                                        | Close      |             |      |      |           |      | 6   | Team Project          |            |              |
| a l                                    | Close Solu | tion        |      |      |           |      | 2   | File                  |            | Ctrl+N       |
|                                        | Save Selec | ted Items   |      | (    | Ctrl+S    |      |     | Project From Existing | Code       |              |
|                                        | Save Selec | ted Items A | S    |      |           |      | IT  |                       |            |              |
| 9                                      | Save All   |             |      | (    | Ctrl+Shif | it+S | IP. |                       |            |              |
|                                        | Export Ter | nplate      |      |      |           |      | н.  | Connect To T          | eam Founda | tion Server  |
|                                        | Source Co  | ntrol       |      |      |           | +    | н.  | _                     |            |              |
| -                                      |            |             |      |      |           |      |     | 内 New Project         |            |              |

Open up the Visual C++ folder, and then select "MFC Application" (see picture below). Go ahead and call the project "MyFirstDTBAppVS2010" as you see in the picture below:

| New Project                                                                           |               |            |              |                              |         |   |            |                     |          |
|---------------------------------------------------------------------------------------|---------------|------------|--------------|------------------------------|---------|---|------------|---------------------|----------|
| Recent Templates                                                                      |               | .NET Fram  | nework 4     | <ul> <li>Sort by:</li> </ul> | Default | • |            | Search In           | stalled  |
| Installed Templates                                                                   |               |            |              |                              |         |   |            | Type: \             | /isual C |
| ▲ Visual C++                                                                          |               | M 📢<br>F C | MFC ActiveX  | Control                      |         |   | Visual C++ | A projec            | t for cr |
| ATL<br>CLR                                                                            |               | M<br>F C   | MFC Applicat | ion                          |         |   | Visual C++ | uses the<br>Library | Micros   |
| General<br>MFC<br>Test<br>Win32<br>Other Languages<br>Other Project Types<br>Database | 5             | (3 sta     | MFC DLL      |                              |         |   | Visual C++ |                     |          |
| <ul> <li>Test Projects</li> <li>Online Templates</li> </ul>                           |               |            |              |                              |         |   |            |                     |          |
|                                                                                       |               |            |              |                              |         |   |            |                     |          |
| Name:                                                                                 | MyFirstDTBApp | VS2010     |              |                              |         |   |            |                     |          |
| Location:                                                                             | C:\Workdir\   |            |              |                              |         |   | •          | Browse              |          |
| Solution name:                                                                        | MyFirstDTBApp | VS2010     |              |                              |         |   |            | 🔽 Create di         | rectory  |

The "Application Type" dialog will appear (see picture below). Select "Dialog based" and then click the "Finish" button.

| MFC | Applic  | ation V | Vizard -          | <b>MyFirs</b> | tDTBA | pVS2010  |
|-----|---------|---------|-------------------|---------------|-------|----------|
|     | - ppile |         | The second second |               |       | prozoro. |

2 X

| Application                                                                                                    | n Type                                                                                                    |                                                                                                    |
|----------------------------------------------------------------------------------------------------|----------------------------------------------------------------------------------------------------|----------------------------------------------------------------------------------------------------|
| Overview Application Type Compound Document Support Document Template Properties Database Support User Interface Features Advanced Features Generated Classes | Application type:<br>Single document<br>Multiple documents<br>Tabbed documents<br>Dialog based<br>Use HTML dialog<br>Multiple top-level documents<br>Document/View architecture support<br>Resource language:<br>English (United States) | Project style:<br>(a) MFC standard<br>(b) Windows Explorer<br>(c) Visual Studio<br>(c) Office<br>Visual style and colors:<br>Windows Native/Default<br>(c) Enable visual style switching<br>Use of MFC:<br>(a) Use MFC in a shared DLL<br>(b) Use MFC in a static library |

As in VS6, copy the 2 files VCPSSLImports.h and VCPSSL.lib from your c:\Program Files\STB\DTB\Visual C++ folder, and copy them into your project folder.

Now insert VCPSSLImports.h into your "Header Files" project folder (in "Solution Explorer" on the left hand side, right-click on the "Header Files" folder, and click "Add" => "Existing Item" and then browse to where "VCPSSLImports.h" is located.

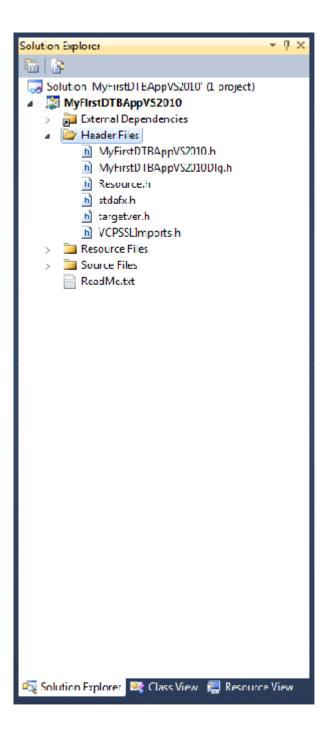

Now we insert VCPSSL.lib into our project. At the main menu items, click on "Project" and then "MyFirstDTBAppVS2010 Properties ...". The following dialog will appear:

| Configuration: Active(Debug) |                       | Platform: Active(Win32)                       | <ul> <li>Configuration Manag</li> </ul> | <ul> <li>Configuration Manager</li> </ul> |
|------------------------------|-----------------------|-----------------------------------------------|-----------------------------------------|-------------------------------------------|
| ▲ Common Pr                  | operties              | Additional Dependencies                       | VCPSSLlib                               |                                           |
| Framework and References     |                       | Ignore All Default Libraries                  |                                         |                                           |
| Configuration                | on Properties         | Ignore Specific Default Libraries             |                                         |                                           |
| General                      |                       | Module Definition File                        |                                         |                                           |
| Debuggi                      | ng                    | Add Module to Assembly                        |                                         |                                           |
| VC++ Di                      | rectories             | Embed Managed Resource File                   |                                         |                                           |
| ⊳ C/C++                      |                       | Force Symbol References                       |                                         |                                           |
| Linker                       |                       | Delay Loaded Dlls                             |                                         |                                           |
| Gene                         |                       | Assembly Link Resource                        |                                         |                                           |
| Input                        |                       |                                               |                                         |                                           |
|                              | ifest File            |                                               |                                         |                                           |
|                              | igging                |                                               |                                         |                                           |
| Syste                        |                       |                                               |                                         |                                           |
|                              | mization<br>edded IDL |                                               |                                         |                                           |
|                              |                       |                                               |                                         |                                           |
|                              | mand Line             |                                               |                                         |                                           |
| Manifest                     |                       |                                               |                                         |                                           |
| <ul> <li>Resource</li> </ul> | 2,165302              |                                               |                                         |                                           |
| P                            | ument Generator       |                                               |                                         |                                           |
| Browse I                     | nformation            |                                               |                                         |                                           |
| Build Even                   | ents                  |                                               |                                         |                                           |
| ⊳ Custom                     | Build Step            |                                               |                                         |                                           |
|                              |                       | Additional Dependencies                       |                                         |                                           |
|                              |                       | Specifies additional items to add to the link | command line (i.e. kernel32.lib)        |                                           |
|                              |                       |                                               |                                         |                                           |
| 4                            |                       |                                               |                                         |                                           |

As in the picture above, open up the "Configuration Properties" folder, then the "Linker" folder, and then click on the "Input" folder. On the right-hand side of the dialog, where the "Additional Dependencies" is located, input "VCPSSL.lib" as you see in the above picture.

Now we add the listbox to our dialog. Just as in our VS6 project, add a listbox to your dialog and change the ID of the listbox to IDC\_LIST\_DEVICES (see the picture below):

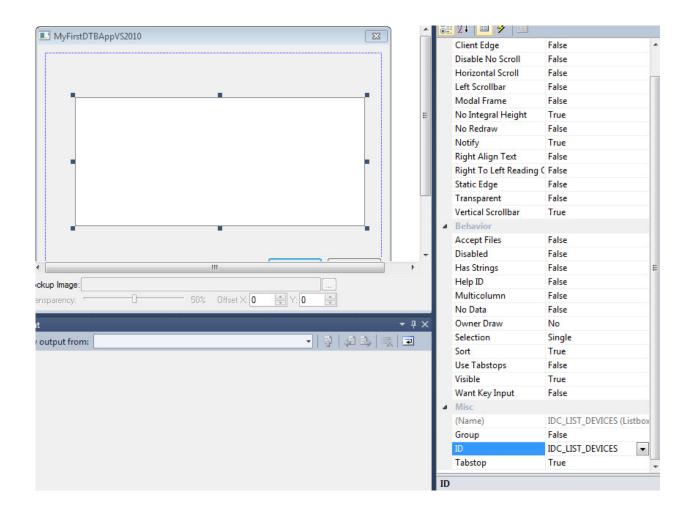

And now add a member variable for this listbox: Do this by going to menu "Project" => "ClassView" (see the picture below):

| roject:                            | Cla                | ass name:           |                            |                 |
|------------------------------------|--------------------|---------------------|----------------------------|-----------------|
| MyFirstDTBAppVS2010                | • CI               | MyFirstDTBAppVS2010 | )Dlg 🗸                     | Add Class       |
| Base class: CDialogEx              | CI                 | lass declaration:   | myfirstdtbappvs2010dlg.h   |                 |
| Resource: IDD_MYFIRSTDTBAPPVS20    | 10_DIALOG Cla      | ass implementation: | myfirstdtbappvs2010dlg.cpp |                 |
| Commands Messages Virtual Function | s Member Variables | Methods             |                            |                 |
| Search Variables                   | ٩                  |                     |                            | Add Variable    |
| Member variables:                  |                    |                     |                            | Add Custom      |
|                                    | Type<br>HICON      | Men<br>m_h          |                            | Delete Variable |
| IDC_LIST_DEVICES                   | acont.             |                     |                            |                 |
| IDCANCEL<br>IDOK                   |                    | A                   | dd Member Variable         | Edit Code       |
|                                    |                    |                     | Member variable name:      |                 |
|                                    |                    |                     | m_LBDevices                |                 |
|                                    |                    |                     | Category:                  |                 |
|                                    |                    |                     | Control                    | -               |
|                                    |                    |                     | Variable type:             |                 |
|                                    |                    |                     | CListBox                   | •               |
|                                    |                    |                     |                            |                 |
| Description:                       |                    |                     |                            |                 |

In the above picture, you see the "MFC ClassWizard" dialog has been displayed. Click on the "Member Variables" tab, select your ID "IDC\_LIST\_DEVICES", and then click the "Add Variable …" button. In the "Add Member Variable" dialog, enter the information you see in the picture above.

OK, so we're now ready to add the code. Just as we did in our VS6 project, bring up the code for OnInitDialog and add the following lines of code (this code is identical to that in our VS6 project so you can copy-n-paste it):

```
int nVersion = VCSCSIGetDLLVersion( );
```

CString strInfo;

```
strInfo.Format("VCPSSL Version: %d",nVersion);
```

AfxMessageBox(strInfo);

```
int nNumTargetsOnHBA;
int nDeviceType;
char cVendor [128] = \{0\};
char cProduct [128] = \{0\};
char cVersion[128] = \{0\};
int nNumHBA = VCSCSIHostAdapterCount();
for (int nHA = 0; nHA < nNumHBA; nHA++)</pre>
{
  nNumTargetsOnHBA = VCSCSITargetCount(nHA);
  for (int nTid = 0;nTid < nNumTargetsOnHBA;nTid++)</pre>
  {
    for (int nLun = 0;nLun < 8;nLun++)</pre>
    ł
      nDeviceType = VCSCSIGetDeviceType(nHA, nTid, nLun);
      if (nDeviceType >= 0 && nDeviceType <= 31)
      {
        VCSCSIGetVendor(nHA, nTid, nLun, &cVendor[0]);
        VCSCSIGetProduct(nHA, nTid, nLun, &cProduct[0]);
        VCSCSIGetVersion(nHA, nTid, nLun, &cVersion[0]);
        strInfo.Format("At address %d:%d:%d is device type %d,
Vendor=%s, Product=%s, Version=%s",
nHA, nTid, nLun, nDeviceType, cVendor, cProduct, cVersion);
          m_LBDevices.AddString(strInfo);
      }
    }
  }
}
```

Now build your project by clicking menu "Build" => "Build Solution".

Hopefully everything builds correctly! Congratulations – you've created your first DTB application in Visual Studio 2010.